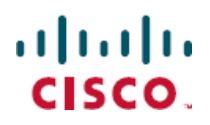

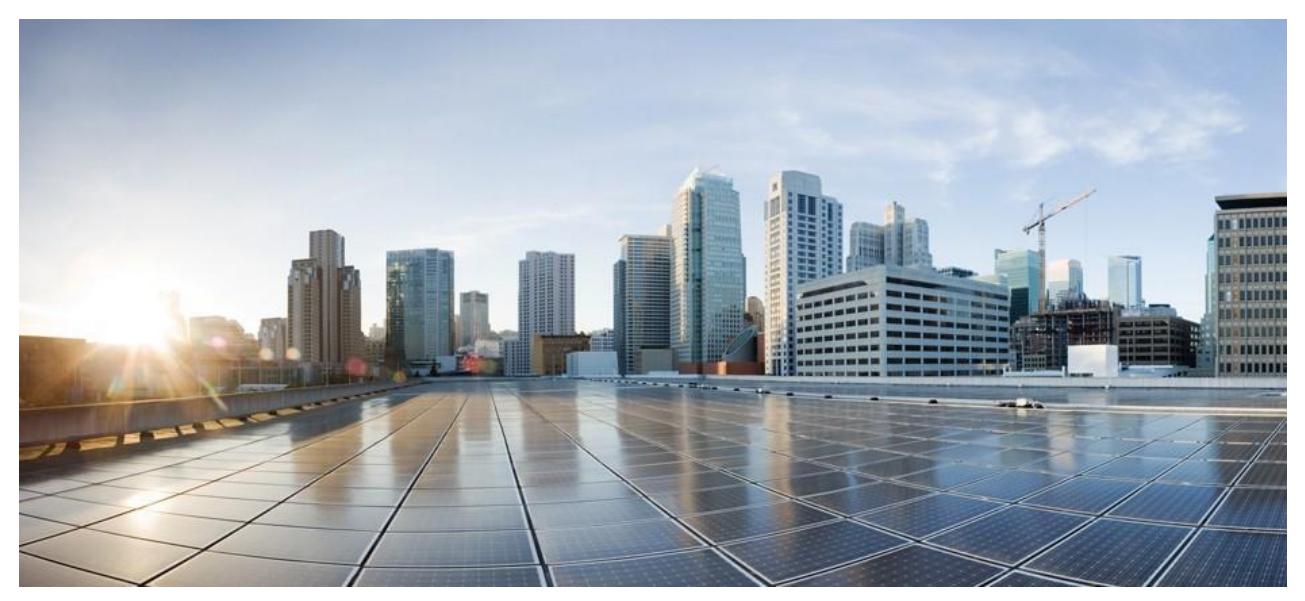

# Cisco UCS C890 M5 Rack Server Configuration **Guide**

**First Published:** July 19, 2021

**Americas Headquarters** Cisco Systems, Inc. 170 West Tasman Drive San Jose, CA 95134-1706 USA [http://www.cisco.com](http://www.cisco.com/) Tel: 408 526-4000 800 553-NETS (6387) Fax: 408 527-0883

# ahah CISCO.

THE SPECIFICATIONS AND INFORMATION REGARDING THE PRODUCTS IN THIS MANUAL ARE SUBJECT TO CHANGE WITHOUT NOTICE . ALL STATEMENTS, INFORMATION, AND RECOMMENDATIONS IN THIS MANUAL ARE BELIEVED TO BE ACCURATE BUT ARE PRESENT ED WITHOUT WARRANTY OF ANY KIND, EXPRESS OR IMPLIED. USERS MUST TAKE FULL RESPONSIBILITY FOR THEIR APPLICATION O F ANY PRODUCTS.

THE SOFTWARE LICENSE AND LIMITED WARRANTY FOR THE ACCOMPANYING PRODUCT ARE SET FORTH IN THE INFORMATION PACKET THAT SHIPPED WITH THE PRODUCT AND ARE INCORPORATED HEREIN BY THIS REFERENCE. IF YOU ARE UNABLE TO LOCATE THE SOFTWARE LICENSE OR LIMITED WARRANTY, CONTACT YOUR CISCO REPRESENTATIVE FOR A COPY.

The Cisco implementation of TCP header compression is an adaptation of a program developed by the University of California, Berkeley (UCB) as part of UCB's public domain version of the UNIX operating system. All rights reserved. Copyright © 1981, Regents of the University of California.

NOTWITHSTANDING ANY OTHER WARRANTY HEREIN, ALL DOCUMENT FILES AND SOFTWARE OF THESE SUPPLIERS ARE PROVIDED "AS IS " WITH ALL FAULTS. CISCO AND THE ABOVE-NAMED SUPPLIERS DISCLAIM ALL WARRANTIES, EXPRESSED OR IMPLIED, INCLUDING, WITHOUT LIMITATION, THOSE

OF MERCHANTABILITY, FITNESS FOR A PARTICULAR PURPOSE AND NONINFRINGEMENT OR ARISING FROM A COURSE OF DEALING, USAG E, OR TRADE PRACTICE.

IN NO EVENT SHALL CISCO OR ITS SUPPLIERS BE LIABLE FOR ANY INDIRECT, SPECIAL, CONSEQUENTIAL, OR INCIDENTAL DAMAGES, IN CLUDING, WITHOUT LIMITATION, LOST PROFITS OR LOSS OR DAMAGE TO DATA ARISING OUT OF THE USE OR INABILITY TO USE THIS M ANUAL, EVEN IF CISCO OR ITS SUPPLIERS HAVE BEEN ADVISED OF THE POSSIBILITY OF SUCH DAMAGES.

Any Internet Protocol (IP) addresses and phone numbers used in this document are not intended to be actual addresses and phone numbers. Any examples, command display output, network topology diagrams, and other figures included in the document are shown for illustrative purposes only. Any use of actual IP addresses or p hone numbers in illustrative content is unintentional and coincidental.

All printed copies and duplicate soft copies of

this document are considered uncontrolled. See the current online version for

the latest version. Cisco has more than 200 offices worldwide. Addresses and phone numbers are listed on

the Cisco website at [www.cisco.com/go/offices.](http://www.cisco.com/go/offices)

Cisco and the Cisco logo are trademarks or registered trademarks of Cisco and/or its affiliates in the U.S. and other countries. To view a list of Cisco trademarks, go to this URL: [https://www.cisco.com/c/en/us/about/legal/trademarks.html.](https://www.cisco.com/c/en/us/about/legal/trademarks.html) Third-

party trademarks mentioned are the property of their respective owners. The use of the word

partner does not imply a partnership relationship between Cisco and any other company. (1721R)

© 2020–2021 Cisco Systems, Inc. All rights reserved.

# **Contents**

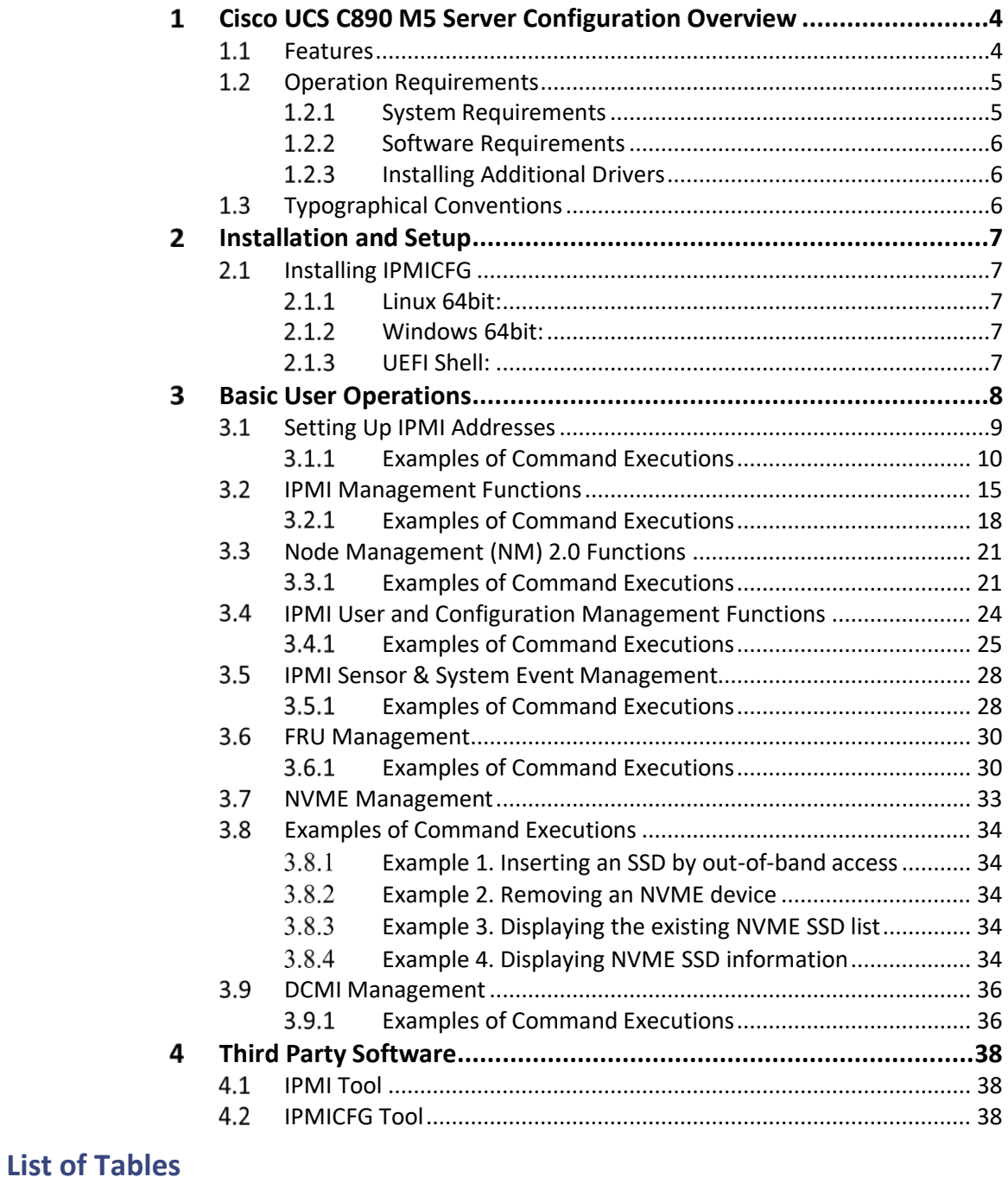

## Table 1 References.............................................................................................5 Table 2 Terminology...........................................................................................5

### <span id="page-3-0"></span>**Cisco UCS C890 M5 Server Configuration Overview**  $\mathbf{1}$

The Cisco UCS C890 M5 Rack Server, with eight sockets, is designed for workloads that demand high-reliability, intensive compute operations with best-in-industry management costs. This server delivers an impressive 605,730 SAPS by incorporating eight Intel® Xeon® Platinum 8268, 8276, or 8280L processors. This server meets the critical workload demands for SAPS/4 HANA, BW/4 HANA, Epic Caché databases, and other massive virtualization workload consolidation C890-M5-AOC-40NCC890-M5-RISER-B=C890-M5-8280LBLADC890-M5-256G-PMEM=C890-M5-32T-SSDC890-M5-64T-SSD=LBL-7932-CI025C890-M5-CABLE-C=IPMICFG Overview

IPMICFG is a command line tool utility, providing IPMI commands and Supermicro proprietary OEM commands to configure and monitor IPMI devices. It requires no pre-installation and is easy to use for basic IPMI configuration and BMC status reading and monitoring.

### <span id="page-3-1"></span> $1.1$ **Features**

- Setting up IPMI IP addresses
- Setting up IPMI configurations
- Configuring IPMI User Management
- Configuring IPMI FRU
- Managing the System Event Log (SEL)
- Managing IPMI with the Node Management (NM) protocol

### <span id="page-4-0"></span> $1.2$ **Operation Requirements**

To run basic operations, you must meet the following requirements.

### <span id="page-4-1"></span> $1.2.1$ **System Requirements**

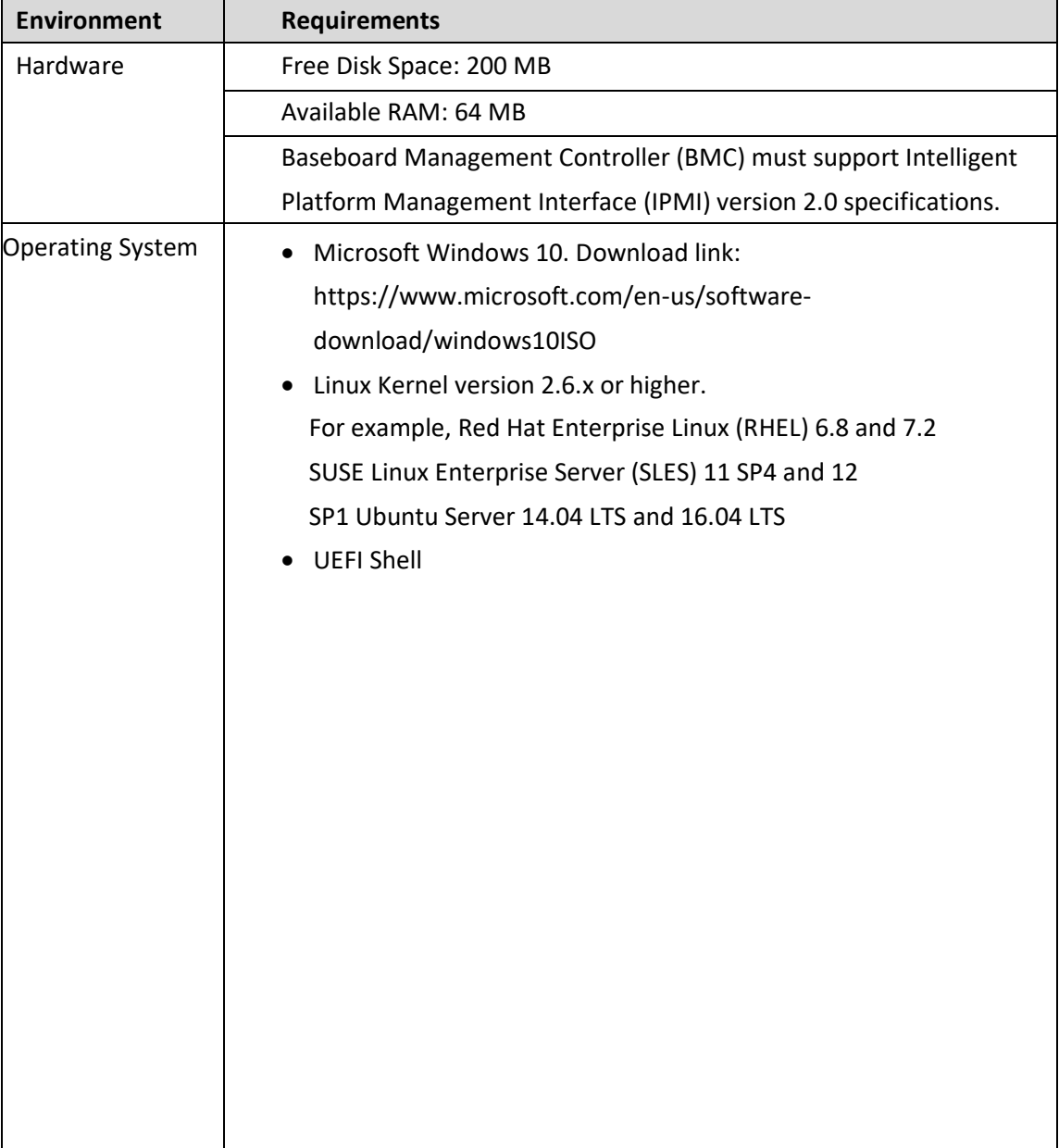

### <span id="page-5-0"></span> $1.2.2$ **Software Requirements**

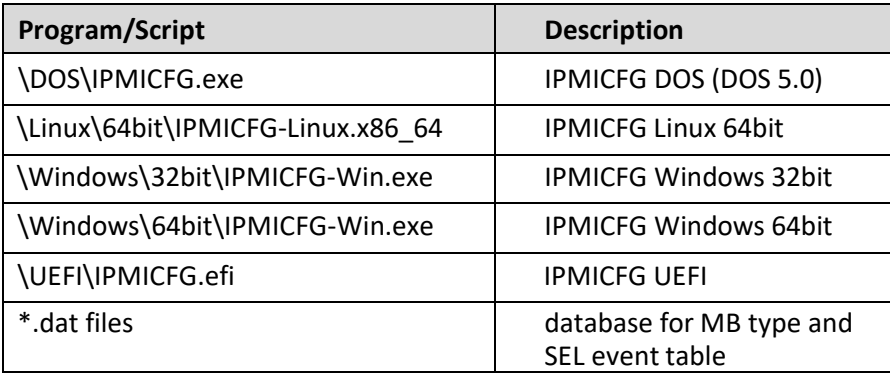

### <span id="page-5-1"></span>**Installing Additional Drivers**  $1.2.3$

Linux:

The Linux version of IPMICFG will automatically use the built-in Linux IPMI driver from ipmitool to access BMC. If no IPMI driver is available, IPMICFG will use its internal API to access BMC, however the performance will be slow.

To load an IPMI driver, type the following commands to access the IPMI driver:

- 1. # modprobe ipmi\_msghandler
- 2. # modprobe ipmi\_devintf
- 3. # modprobe ipmi\_si

### <span id="page-5-2"></span> $1.3$ **Typographical Conventions**

This manual uses the following typographical conventions.

Courier-New font size 10 represents command line instructions (in CLI) in terminal mode.

**Bold** is used for emphasizing keywords.

*Italic* is used for variables and section titles.

< > enclose the parameters in syntax description.

[ipmicfg\_HOME] represents the prompt for inputs in terminal mode.

| A vertical bar separates items in a list

### <span id="page-6-0"></span>**Installation and Setup**  $\overline{2}$

### <span id="page-6-1"></span> $2.1$ **Installing IPMICFG**

Download IPMICFG from https://www.supermicro.com/SwDownload/SwSelect\_Free.aspx?cat=IPMI Get the IPMICFG\_x.xx.x\_build.xxxxxx.zip installer, and then unzip it in your environment.

#### <span id="page-6-2"></span> $2.1.1$ **Linux 64bit:**

Execute /Linux/64bit/IPMICFG-Linux.x86\_64

#### <span id="page-6-3"></span> $2.1.2$ **Windows 64bit:**

Execute \Windows\64bit\IPMICFG-Win.exe

### <span id="page-6-4"></span> $2.1.3$ **UEFI Shell:**

Execute \UEFI\IPMICFG.efi

### <span id="page-7-0"></span>**Basic User Operations** 3

Usage:

[ipmicfg\_HOME] > IPMICFG <command> [option/data...]

**Note:** To display sets of commands, use the command [ipmicfg\_HOME] > IPMICFG

<command> -help

Here is an example of displaying the set of  $-sdr$  commands to illustrate the steps. **Example:**

[ipmicfg\_HOME] > IPMICFG -sdr -help Command: -sdr

**Command(s):**

-sdr [full] Show SDR records and reading

-sdr del <sdr id> Delete SDR record

### <span id="page-8-0"></span> $3.1$ **Setting Up IPMI Addresses**

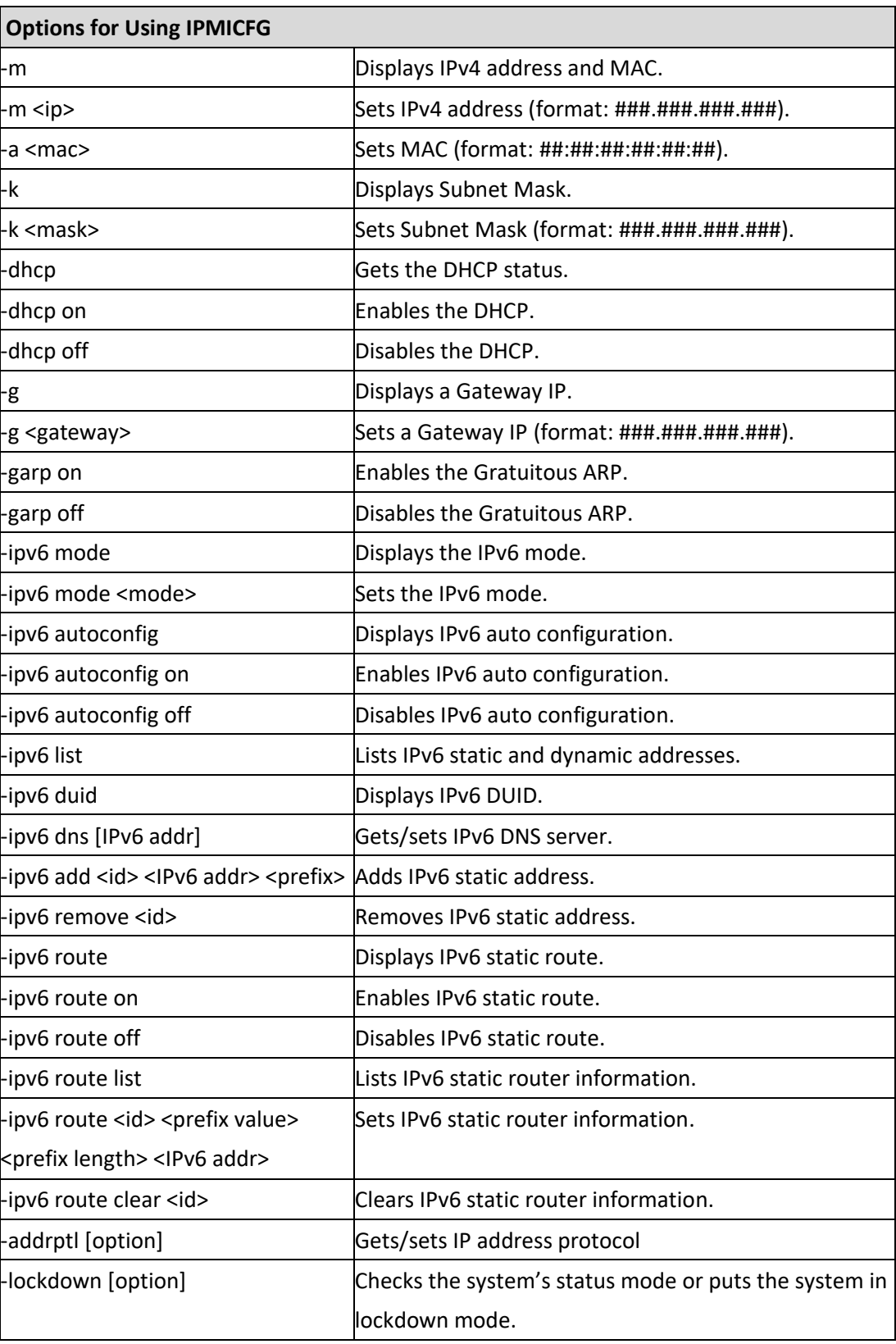

<span id="page-9-0"></span> $3.1.1$ **Examples of Command Executions** The following are selected options from the above table to illustrate their execution.  $3.1.1.1$ **Example 1. Showing IPv4 address and MAC** [ipmicfg\_HOME] > IPMICFG.exe -m IP=192.168.12.34 MAC=00:25:90:AB:CD:EF  $3.1.1.2$ **Example 2. Setting IPv4 address** [ipmicfg\_HOME] > IPMICFG.exe –m 192.168.56.78 IP=192.168.56.78  $3.1.1.3$ **Example 3. Getting the DHCP status** [ipmicfg\_HOME] > IPMICFG.exe –dhcp DHCP is currently disabled.  $3.1.1.4$ **Example 4. Showing Subnet Mask** [ipmicfg\_HOME] > IPMICFG.exe –k Subnet Mask=255.255.255.0  $3.1.1.5$ **Example 5. Showing a Gateway IP** [ipmicfg\_HOME] > IPMICFG.exe –g Gateway=192.168.12.254

### $3.1.1.6$ **Example 6: Enabling the Gratuitous ARP**

[ipmicfg\_HOME] > IPMICFG.exe –garp on

Failed to enable Gratuitous ARP, Completion Code=80h

**Note:** Gratuitous ARP includes Gratuitous ARP requests and replies, updating ARP tables to map MAC addresses and IP addresses. Due to security concerns, it is not supported by default for most network devices. If you want to use this function, ensure the Gratuitous ARP function is enabled on your network devices.

### $3.1.1.7$ **Example 7. Showing the IPv6 mode.**

[ipmicfg\_HOME] > IPMICFG.exe -ipv6 mode Current IPv6 mode is [Stateless] Supported IPv6 modes:

0:Stateless 1:Stateful

#### $3.1.1.8$ **Example 8. Showing IPv6 auto configuration.**

[ipmicfg\_HOME] > IPMICFG.exe -ipv6 autoconfig Auto Configuration is currently enabled

### **Example 9. Listing IPv6 static and dynamic addresses.** 3.1.1.9

[ipmicfg\_HOME] > IPMICFG.exe -ipv6 list Maximum number of IPv6 static address: 5

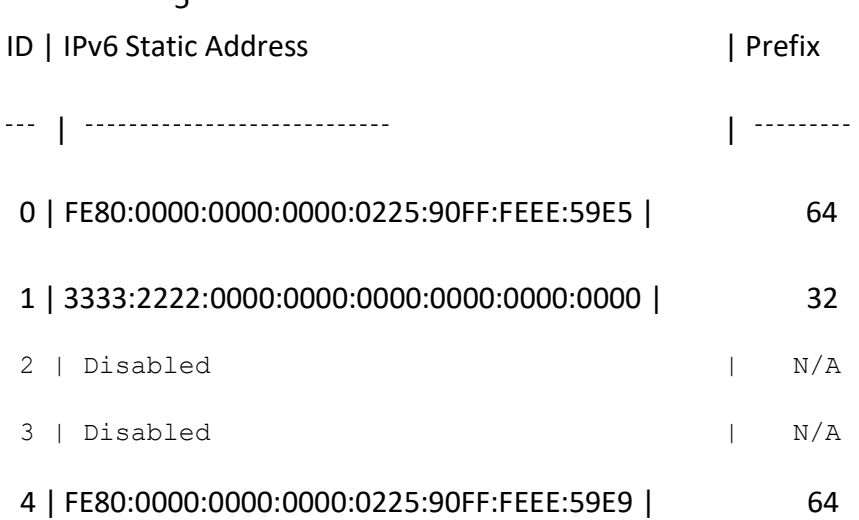

Maximum number of IPv6 dynamic address: 4

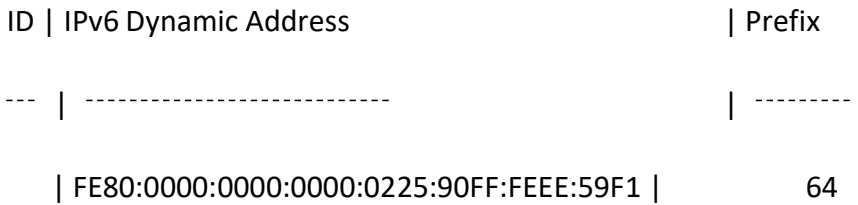

### $3.1.1.10$ **Example 10. Displaying IPv6 static router info.**

[ipmicfg\_HOME] > IPMICFG.exe -ipv6 route Router 1:

Prefix to Route: 0000:0000:0000:0000:0000:0000:0000:0000/255 Router Address: 0000:0000:0000:0000:0000:0000:0000:0000

Router 2:

Prefix to Route: 0000:0000:0000:0000:0000:0000:0000:0000/255 Router Address: 0000:0000:0000:0000:0000:0000:0000:0000

#### 3.1.1.11 **Example 11. Showing IP address protocol.**

[ipmicfg\_HOME] > IPMICFG.exe -addrptl Address Protocol is [ Dual ] Address Protocol Types: 1:IPv4 2:IPv6 3:Dual

 $3.1.1.12$ **Example 12. Setting up an IP address protocol.**

[ipmicfg\_HOME] > IPMICFG.exe -addrptl 3 Done.

#### 3.1.1.13 **Example 13. Checking the system's status mode.**

[ipmicfg\_HOME] > IPMICFG.exe -lockdown System Lockdown Mode: Unlocked

**Example 14. Putting a system in lockdown mode.**  $3.1.1.14$ [ipmicfg\_HOME] > IPMICFG.exe -lockdown on Done.

### <span id="page-14-0"></span> $3.2$ **IPMI Management Functions**

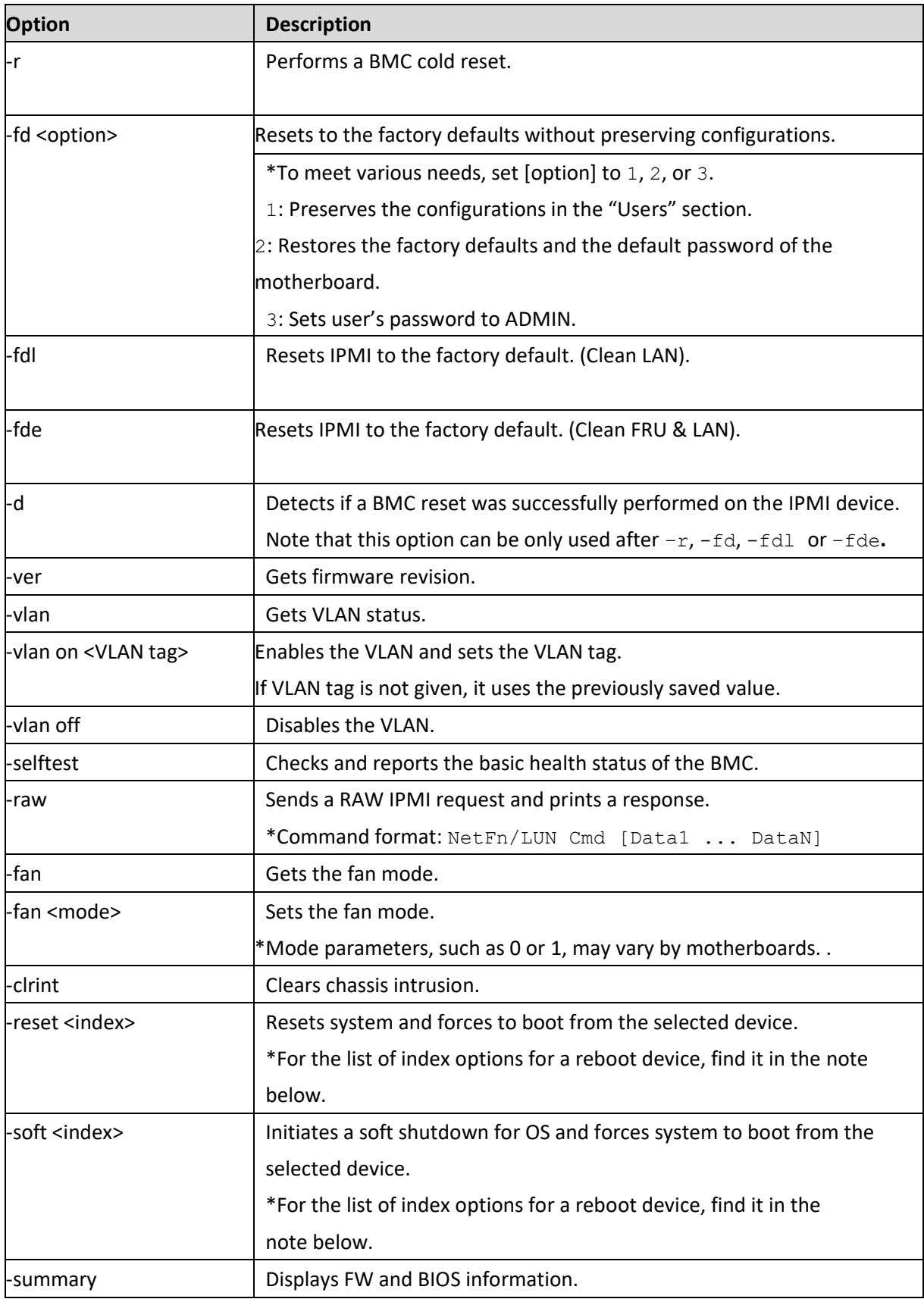

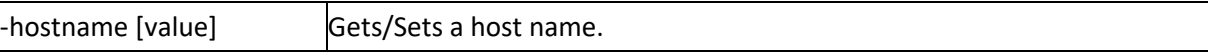

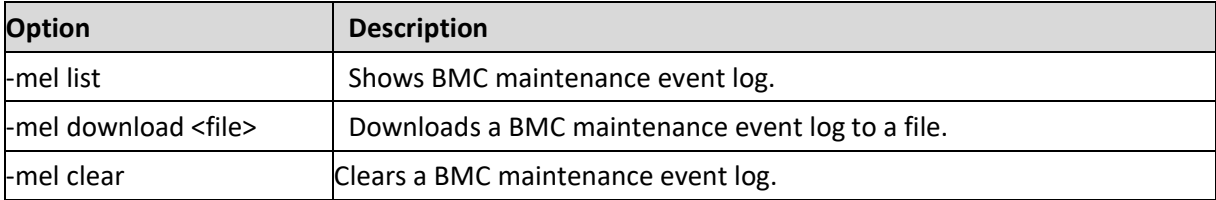

## Notes:

This is the list of index options for a reboot device.

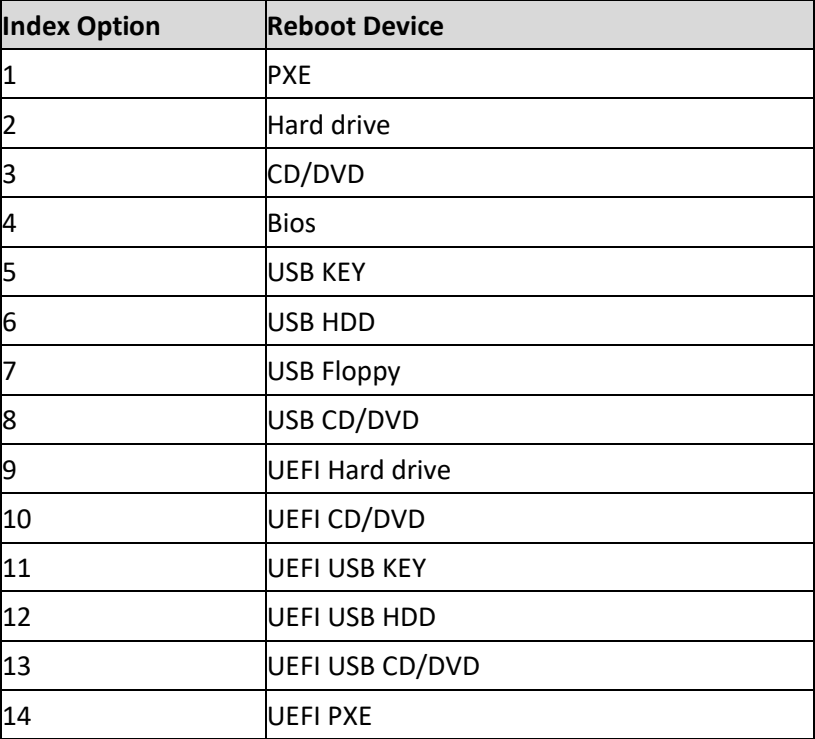

<span id="page-17-0"></span> $3.2.1$ **Examples of Command Executions** The following are selected options from the above table to illustrate their execution.  $3.2.1.1$ **Example 1. Performing a BMC cold reset** [ipmicfg\_HOME] > IPMICFG -r BMC cold reset successfully completed!  $3.2.1.2$ **Example 2. Resetting IPMI to the factory default** [ipmicfg\_HOME] > IPMICFG -fd 2 Reset to the factory default completed.  $3.2.1.3$ **Example 3. Getting the firmware revision** [ipmicfg\_HOME] > IPMICFG –ver Firmware Version: 01.87  $3.2.1.4$ **Example 4. Getting the VLAN status** [ipmicfg\_HOME] > IPMICFG –vlan VLAN is now disabled.  $3.2.1.5$ **Example 5. Checking and reporting the basic health status of the BMC** [ipmicfg\_HOME] > IPMICFG –selftest: Passed.  $3.2.1.6$ **Example 6. Sending a RAW IPMI request and printing a response** [ipmicfg  $HOME$ ] > IPMICFG -raw 6 1 20 01 03 19 02 BF 7C 2A 00 34 06  $3.2.1.7$ **Example 7. Getting the fan mode** [ipmicfg\_HOME] > IPMICFG –fan Current Fan Speed Mode is [ Optimal Mode ] Parameter for setting: 0: Standard 1: Full 2: Optimal  $3.2.1.8$ **Example 8. Setting the fan mode** [ipmicfg\_HOME] > IPMICFG –fan 0 Done.

- $3.2.1.9$ **Example 9. Clearing chassis intrusion** [ipmicfg\_HOME] > IPMICFG –clrint Done.
- $3.2.1.10$ **Example 10. Resetting the system and forcing it to boot from the selected device** [ipmicfg\_HOME] > IPMICFG –reset 0 Done.
- $3.2.1.11$ **Example 11. Initiating a soft shutdown for OS and forcing the system to boot from the selected device** [ipmicfg\_HOME] > IPMICFG –soft 0 Done.
- $3.2.1.12$ **Example 12. Displaying FW and BIOS information** [ipmicfg\_HOME] > IPMICFG –summary Summary

![](_page_18_Picture_148.jpeg)

### $3.2.1.13$ **Example 13. Setting a host name**

[ipmicfg\_HOME] > IPMICFG –hostname dnsserver Done.

### $3.2.1.14$ **Example 14. Listing BMC maintenance log**

[ipmicfg\_HOME] > IPMICFG –mel list

Event:1 Time:2020/06/09 13:30:02 Interface:RMCP User:ADMIN(ADMIN) Source:10.159.128.244 Desc:IPMI configuration was restored to default successfully. Event:2 Time:2020/06/09 13:30:02 Interface:RMCP User:ADMIN(ADMIN) Source:10.159.128.244 Desc:BMC was reset successfully. Event:3 Time:2020/06/09 14:00:34 Interface:KCS User:ADMIN(ADMIN) Source:Localhost Desc:SOL was configured enable successfully. Event:4 Time:2020/06/09 14:01:08 Interface:Redfish User:ADMIN(ADMIN) Source:10.138.160.64 Desc:Redfish session was created successfully. Event:5 Time:2020/06/09 14:01:08 Interface:Web User:ADMIN(ADMIN) Source:10.138.160.64 Desc:Web login was successful. 

 $3.2.1.15$ **Example 15. Downloading a BMC maintenance log to a file** [ipmicfg\_HOME] > IPMICFG –mel download mel.txt Downloaded file successfully. **Note:** The "-mel download" command is not supported when you see the "Prepare download file timeout" message.

### <span id="page-20-0"></span> $3.3$ **Node Management (NM) 2.0 Functions**

![](_page_20_Picture_183.jpeg)

#### <span id="page-20-1"></span> $3.3.1$ **Examples of Command Executions**

The following are selected options from the above table to illustrate their execution.

### $3.3.1.1$ **Example 1. Displaying NM SDR**

[ipmicfg\_HOME] > IPMICFG –nm nmsdr Record ID = A708 SDR Version = 51h  $Record Type = C0h$ Record Length  $=$  0Bh  $OEM$  ID = 57 01 00 h Record Subtype = 0Dh Subtype Version = 01h Salve Address =  $2Ch$  $Channel = O0h$ Health Event Sensor Number= 1Dh

Exception Event Sensor Number = 1Eh Operational Capabilities Sensor Number = 1Fh Alert Threshold Exceeded Sensor Number = 20h

### $3.3.1.2$ **Example 2. Getting the ID of an ME device**

 $[pmicfg<sub>1</sub> HOME] > IPMICFG –nm deviceid Device ID = 50h$ Firmware Version = 2.1.5.95 IPMI Version = 2.0 Manufacturer ID = 57 01 00 Product ID Minor Ver = Romley platform Firmware implemented version = NM Revision 2.0 Image Flag = operational image 1 raw = 50 01 02 15 02 21 57 01 00 02 0b 02 09 50 01

 $3.3.1.3$ **Example 3. Listing information of ME images**

> [ipmicfg\_HOME] > IPMICFG –nm listimagesinfo Recovery Image: Image Type = Recovery image raw = 57 01 00 02 01 02 09 55 00

3.3.1.4 **Example 4. Getting self-testresults**

> [ipmicfg\_HOME] > IPMICFG –nm selftest PSU Monitoring service error. < 80 03 > PSU[1] is not responding.

PSU[2] is not responding.

#### 3.3.1.5 **Example 5. Getting CPU and memory temperature**

[ipmicfg\_HOME] > IPMICFG –nm cpumemtemp CPU#0 = 43(c)  $CPU#1 = 44(c)$  $[CPU#0]CHANNEL#1, DIMM#0 = 39(c) [CPU#1]CHANNEL#3, DIMM#0 = 31(c)$ 

### $3.3.1.6$ **Example 6. Getting the host CPU data**

[ipmicfg\_HOME] > IPMICFG –nm hostcpudata Host CPU data:

End of POST notification was received

Host CPU discovery data provided with that command is valid Number of P-States = 10

Number of T-States = 15

Number of installed CPUs/socket = 2

Processor Discovery Data-1 = 19 19 18 18 17 17 17 17 Processor Discovery Data-2 = 00 00 00 00 00 00 00 00

### <span id="page-23-0"></span>**IPMI User and Configuration Management Functions**   $3.4$

![](_page_23_Picture_136.jpeg)

The following displays a list of privilege levels.

![](_page_24_Picture_203.jpeg)

### <span id="page-24-0"></span>**Examples of Command Executions**  $3.4.1$

The following are selected options from the above table to illustrate their execution.

### $3.4.1.1$ **Example 1. Displaying PMBus health information of the power supply**

![](_page_24_Picture_204.jpeg)

![](_page_24_Picture_205.jpeg)

### **Example 2. Displaying FRU health information of the power supply**  $3.4.1.2$

[ipmicfg\_HOME] > IPMICFG –psfruinfo [SlaveAddress = 70h] [Module 1] Item | Value

![](_page_25_Picture_296.jpeg)

### $3.4.1.3$ **Example 3. Displays status of the backup battery**

## [ipmicfg\_HOME] > IPMICFG –psbbpinfo [SlaveAddress = 70h] [Module 1]

![](_page_25_Picture_297.jpeg)

 $3.4.1.4$ **Example 4. Listing user privileges**

> (In this example, two users are enabled by default, and one user is hidden in the command line.)

[ipmicfg\_HOME] > IPMICFG –user list Maximum number of Users: 10

Count of currently enabled Users: 2

User ID | User Name | Privilege Level | Enable

-----------------------\_\_\_\_\_\_\_\_\_\_ ---------------------------

2| ADMIN| Administrator| Yes

### $3.4.1.5$ **Example 5. Adding a user**

[ipmicfg\_HOME] > IPMICFG–user add 3 ADMINTEST TESTADMIN 4 Done.

### $3.4.1.6$ **Example 6. Downloading IPMI configuration to a binary file**

[ipmicfg\_HOME] > IPMICFG –conf download ipmi.cfg.txt Downloaded file successfully

### 3.4.1.7 **Example 7. Uploads IPMI configuration from a binary file**

[ipmicfg\_HOME] > IPMICFG –conf upload ipmi.cfg.txt This function may reboot the IPMI device.

Do you want to proceed?[y/n]: y Uploaded file successfully

Wait for 1 minute to reboot the BMC.

**Note:** The "-conf (t)download" command is not supported when you see the "Prepare download file timeout" message.

The " $-$ conf  $(t)$ upload" command is not supported when you see the

"Upload file failed, Completion Code=xxh" message.

### <span id="page-27-0"></span> $3.5$ **IPMI Sensor & System Event Management**

![](_page_27_Picture_112.jpeg)

### <span id="page-27-1"></span> $3.5.1$ **Examples of Command Executions**

The following are selected options from the above table to illustrate their execution.

 $3.5.1.1$ **Example 1. Showing SEL records**

> [ipmicfg\_HOME] > IPMICFG –sel list 1 | 2012/11/11 15:16:12 | Chassis Intru | Assertion: General Chassis intrusion

 $3.5.1.2$ **Example 2. Showing SEL raw data**

[ipmicfg\_HOME] > IPMICFG –sel raw

SEL( 1) 01 00 02 48 00 00 00 20 00 04 05 51 6F F0 FF

![](_page_28_Picture_648.jpeg)

### **Example 3. Showing SDR records and readings**  $3.5.1.3$

### <span id="page-29-0"></span>**FRU Management**  $3.6$

![](_page_29_Picture_204.jpeg)

### <span id="page-29-1"></span> $3.6.1$ **Examples of Command Executions**

The following are selected options from the above table to illustrate their execution.

 $3.6.1.1$ **Example 1. Showing information of the FRU inventory area** [ipmicfg\_HOME] > IPMICFG –fru info FRU size: 256 bytes

#### $3.6.1.2$ **Example 2. Showing help of FRU Write**

[ipmicfg\_HOME] > IPMICFG –fru help Available Fields for FRU

Available Fields for FRU Chassis Info Fields: CT ;Chassis Type CP ;Chassis Part Number CS ;Chassis Serial Number Board Info Fields: BDT ;Board Mfg. Date/Time (YYYYMMDDhhmm) BM ;Board Manufacturer BPN ;Board Product Name BS ;Board Serial Name BP ;Board Part Number Product Info Fields: PM ;Product Manufacturer PN ;Product Name PPM ;Product Part/Model Number PV ;Product Version PS ;Product Serial Number PAT ; Asset Tag Example: ipmicfg -fru PS ; read product serial number ipmicfg -fru PS 123456789 ;write product serial number

Example:

ipmicfg -fru PS ;read product serial number ipmicfg -fru PS 123456789 ;write product serial number

### **Example 4. Backing up FRU to a file**  $3.6.1.3$

[ipmicfg\_HOME] > IPMICFG.exe –fru backup fru.txt Backed up FRU successfully.

### <span id="page-32-0"></span> $3.7$ **NVME Management**

![](_page_32_Picture_180.jpeg)

### <span id="page-33-0"></span> $3.8$ **Examples of Command Executions**

The following are selected options from the above table to illustrate their execution.

#### <span id="page-33-1"></span> $3.8.1$ **Example 1. Inserting an SSD by out-of-band access**

[ipmicfg\_HOME] > IPMICFG.exe –nvme insert 0 0 0 Done

### <span id="page-33-2"></span>3.8.2 **Example 2. Removing an NVME device**

[ipmicfg\_HOME] > IPMICFG.exe –nvme remove nvme0 -p Sending in band remove command...

Done.

Waiting for 10 secs to remove device... Sending OOB eject command... Done.

### <span id="page-33-3"></span>3.8.3 **Example 3. Displaying the existing NVME SSD list**

[ipmicfg\_HOME] > IPMICFG –nvme list

![](_page_33_Picture_253.jpeg)

### <span id="page-33-4"></span>3.8.4 **Example 4. Displaying NVME SSD information**

[ipmicfg\_HOME] > IPMICFG –nvme info [AOC Number: 0] [Firmware Info: 00 00]

![](_page_33_Picture_254.jpeg)

![](_page_34_Picture_27.jpeg)

### <span id="page-35-0"></span>**DCMI Management**  $3.9$

![](_page_35_Picture_182.jpeg)

### <span id="page-35-1"></span> $3.9.1$ **Examples of Command Executions**

The following are selected options from the above table to illustrate their execution.

### 3.9.1.1 **Example 1. Listing info of DCMI capabilities**

[ipmicfg\_HOME] > IPMICFG –dcmi cap Mandatory Platform Capabilities Mandatory Platform capabilities -------------------------------

![](_page_35_Picture_183.jpeg)

![](_page_36_Picture_66.jpeg)

### 3.9.1.2 **Example 2. Getting the DCMI power readingss**

[ipmicfg\_HOME] > IPMICFG –dcmi power

![](_page_36_Picture_67.jpeg)

3.9.1.3 **Example 3. Getting or setting the DCMI management controller ID string** [ipmicfg\_HOME] > IPMICFG –dcmi ctl (Em

### <span id="page-37-0"></span>**Third Party Software**  $\overline{4}$

### <span id="page-37-1"></span> $4.1$ **IPMI Tool**

<span id="page-37-2"></span>Refer to<http://sourceforge.net/projects/ipmitool> for more information.

### **IPMICFG Tool**  $4.2$

Refer to **Supermicro** for more information.